# **Procédure de connexion à Zoom**

### **Procédure pour se connecter en tant qu'hôte Zoom le jour de l'événement (1 personne)**

Veuillez désigner au sein de votre équipe **1 personne qui se connectera avec l'ordinateur de la**  salle avec l'identifiant fourni le jour du colloque. Cette personne sera l'hôte et pourra attribuer le rôle de « co-hôte » aux autres responsables quand ces derniers arriveront dans la salle.

#### **1. Ouvrir l'application et cliquer sur « Connexion »**

Note : Si un compte Zoom est ouvert avec un autre celui offert par le 90<sup>e</sup> Congrès de l'Acfas, il faudra vous déconnecter pour utiliser les **codes d'accès fourni par l'Acfas.**

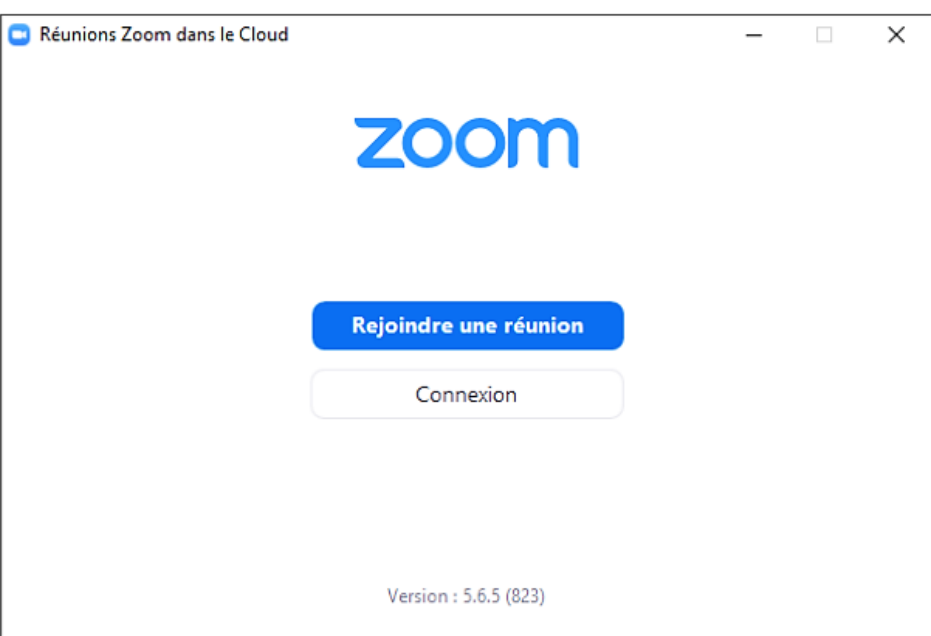

#### **2. Entrer le code d'accès de votre colloque (fournis par courriel par l'Acfas) :**

- Courriel du compte utilisateur Zoom
- Mot de passe

**3. Cliquez sur « Rejoindre » :** 

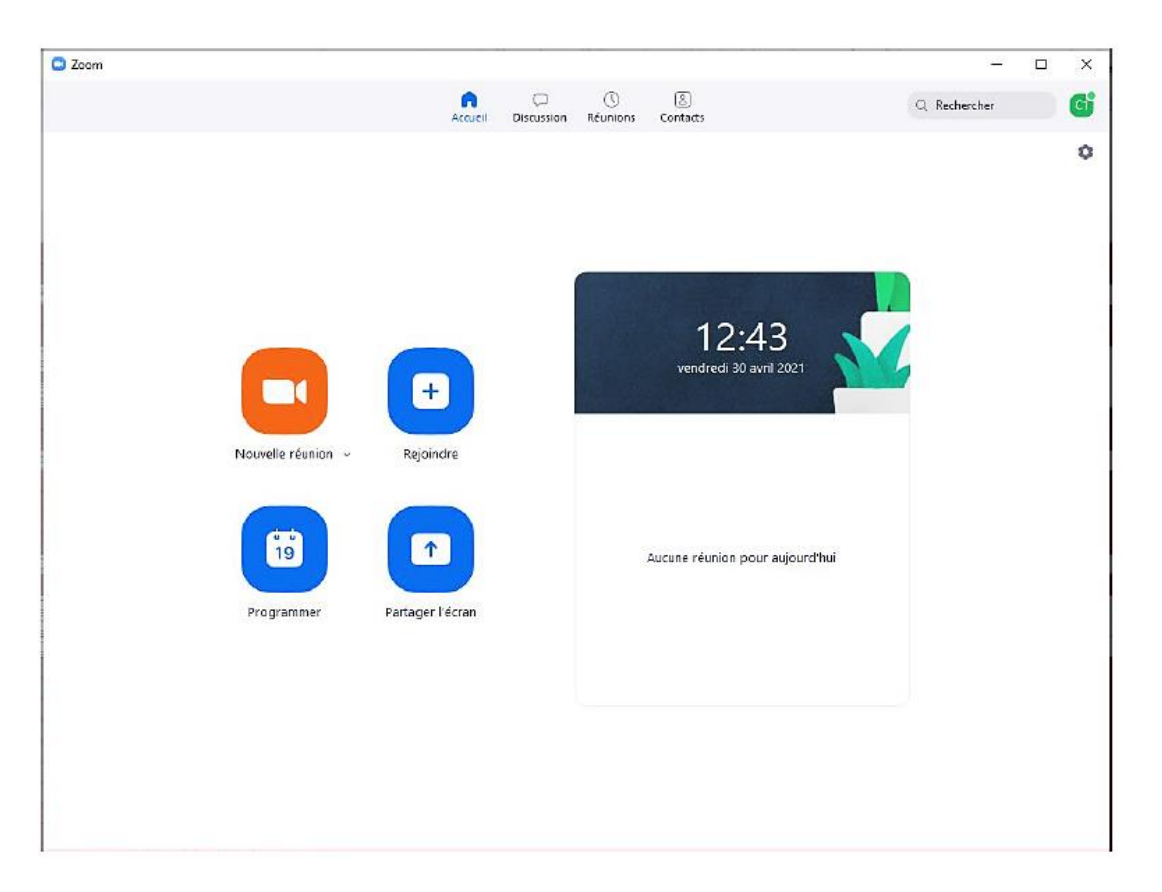

## **4. Entrer l'ID de votre réunion (fourni par courriel par l'Acfas) et cliquer sur « Rejoindre »**

Vous serez dans la salle virtuelle du colloque en tant qu'hôte du colloque. La salle d'attente sera activée, vous pourrez admettre les autres responsables et attribuer le rôle de co-hôte aux coresponsables de votre colloque.

Il est recommandé pour toutes les personnes qui agiront comme « co-hôte » d'utiliser **l'application de Zoom** pour bénéficier de toutes les fonctionnalités disponibles (et de faire les mises à jour au besoin) :

- [Télécharger l'application Zoom](https://zoom.us/download)
- [En savoir plus sur l'utilisation avec le navigateur et l'application Zoom](https://support.zoom.us/hc/fr/articles/360027397692-Comparaison-entre-le-client-de-bureau-l-appli-mobile-et-le-client-web)
- [Changer la langue de l'application Zoom](https://support.zoom.us/hc/fr/articles/209982306-Modifier-votre-langue-sur-Zoom)